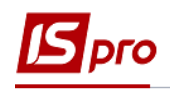

## **Погашение ссуды**

Удержание для погашения ссуды относится к постоянным. Пункт **Постоянные удержания** содержит информацию об удержаниях, которые применяются к работнику постоянно или на определенный срок. Удержания формируются для определенной группы работников или для работника индивидуально с указанием условий отбора.

Для того, чтобы погашалась ссуда у работника необходимо выполнение ряд действий:

- Должен быть создан вид оплаты **Погашение ссуды**.
- Данные лицевого счета работника должны содержать информацию о постоянном удержании – **Погашение ссуды.**
- Необходимо сформировать выплату с включением в нее вида оплаты **Погашение ссуды.**

Формирование удержаний **Погашение ссуды** для каждого работника у которого имеется ссуда выполняется в подсистеме **Управление персоналом / Учет труда и заработной платы** в группе модулей **Картотека** в модуле **Лицевые счета работников.**

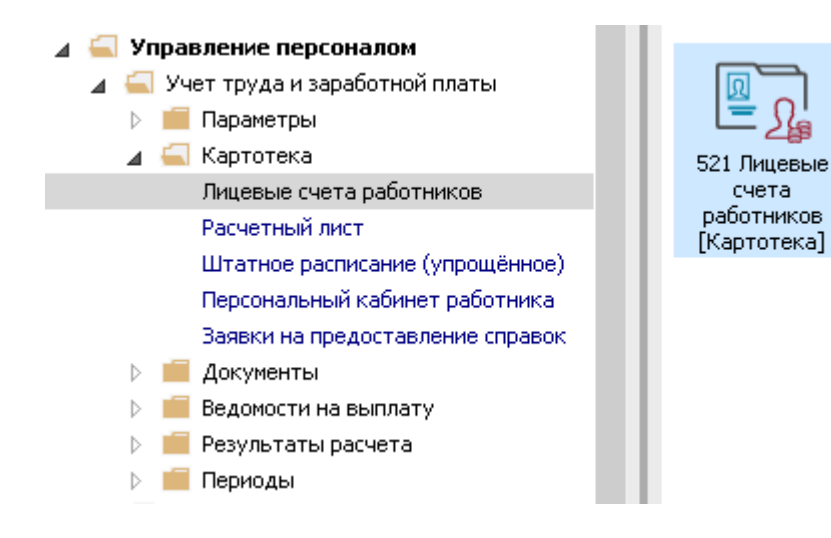

1. В реестре **Лицевых счетов работников** по клавише **Enter** или двойным нажатием мыши открывается лицевой счет работника, для которого создается постоянное удержание **Погашение ссуды.**

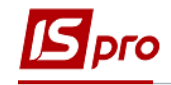

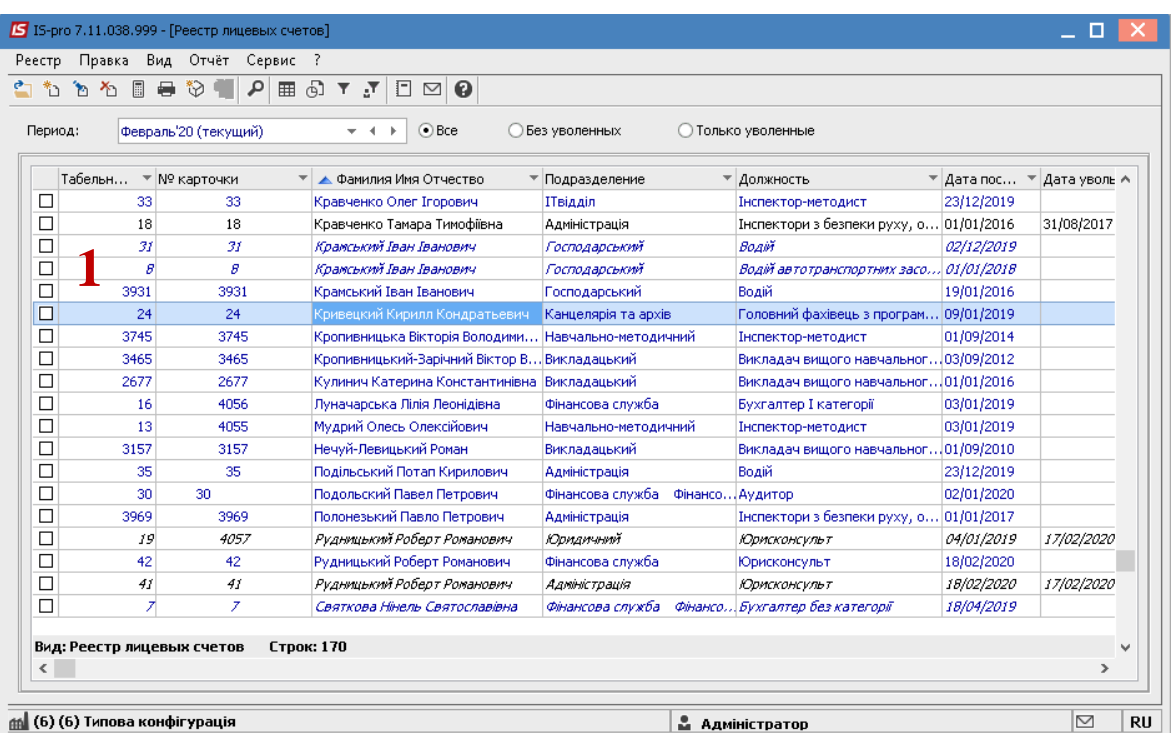

В **Лицевом счете работника** в разделе **Назначения и перемещения** в пункте **Постоянные удержания** необходимо указать данные для расчета.

- 2. В пункте **Постоянные удержания** для создания новой записи курсор установить в табличную часть.
- 3. По пункту меню **Реестр / Создать** или клавише **Insert** открывается окно **Создание**, в котором вызывается справочник.
- 4. В справочнике **Выбор вида оплаты** из предложенного перечня выбирается необходимый вид удержания (в нашем случае **Погашение ссуды)** (обращаем внимание, что название и код вида оплаты могут быть другими).
- 5. Для сохранения нажать кнопку **ОК.**

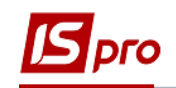

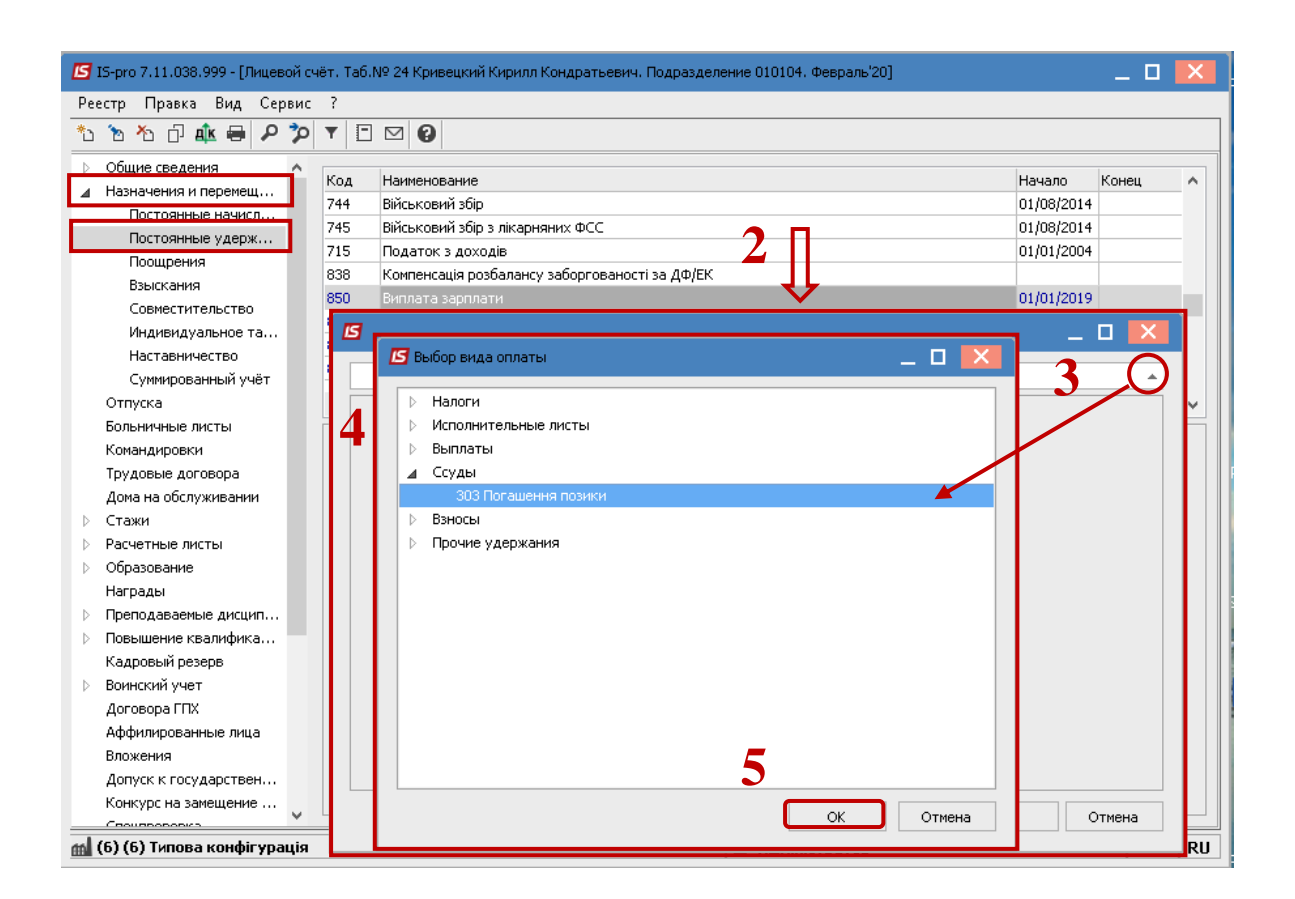

- 6. В окне **Создание** заполняются необходимые параметры:
- Отмечается **Дата начала,** с которой устанавливается данное удержание.
- **Ссуда** прописывается сумма ссуды.
- **Остаток** заполняется автоматически.

В зависимости от избранного способа погашения прописывается соответственно

- **Сумма** (соответственно ссуда будет погашаться фиксированной суммой) или
- **Процент** (соответственно ссуда будет погашаться в процентном размере от заработка, сумма которого определяется в зависимости от настроенной исходной суммы видов оплат).
- 7. Для сохранения нажать кнопку **ОК**.

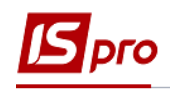

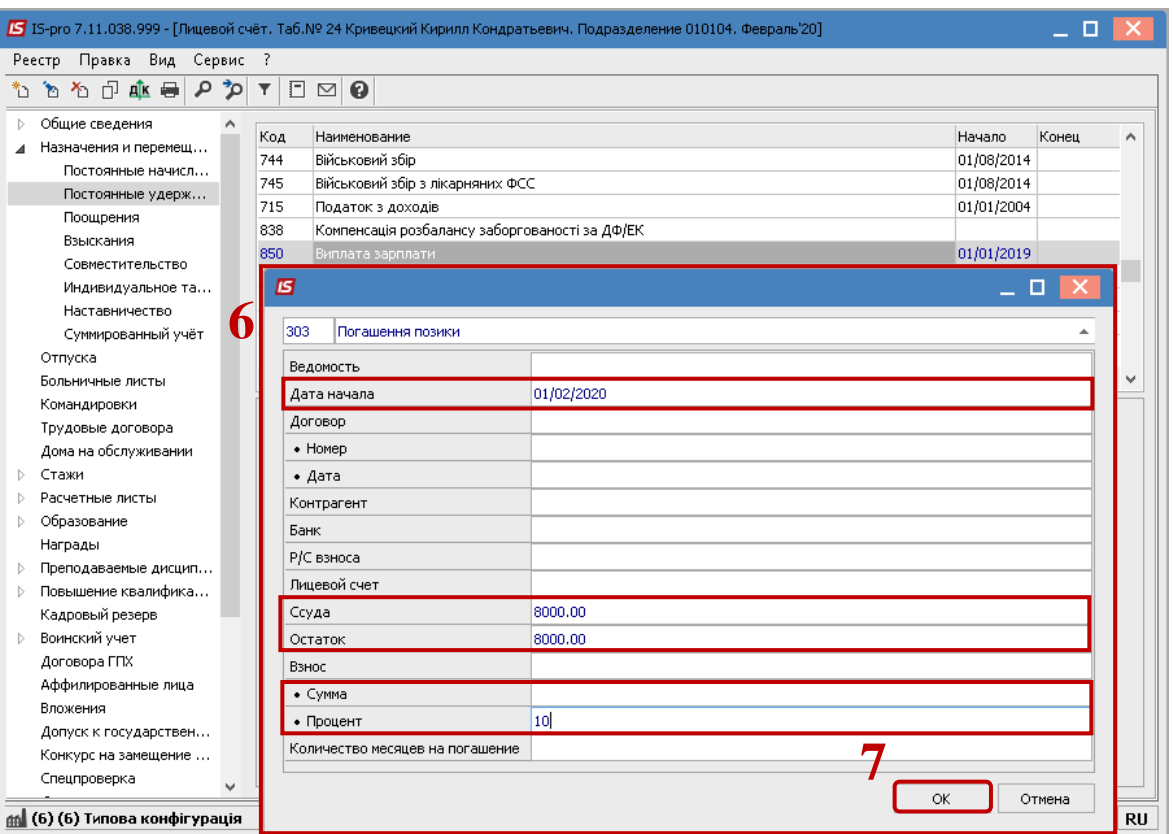

## 8. В пункте **Постоянные удержания** появится удержание **Погашение ссуды**.

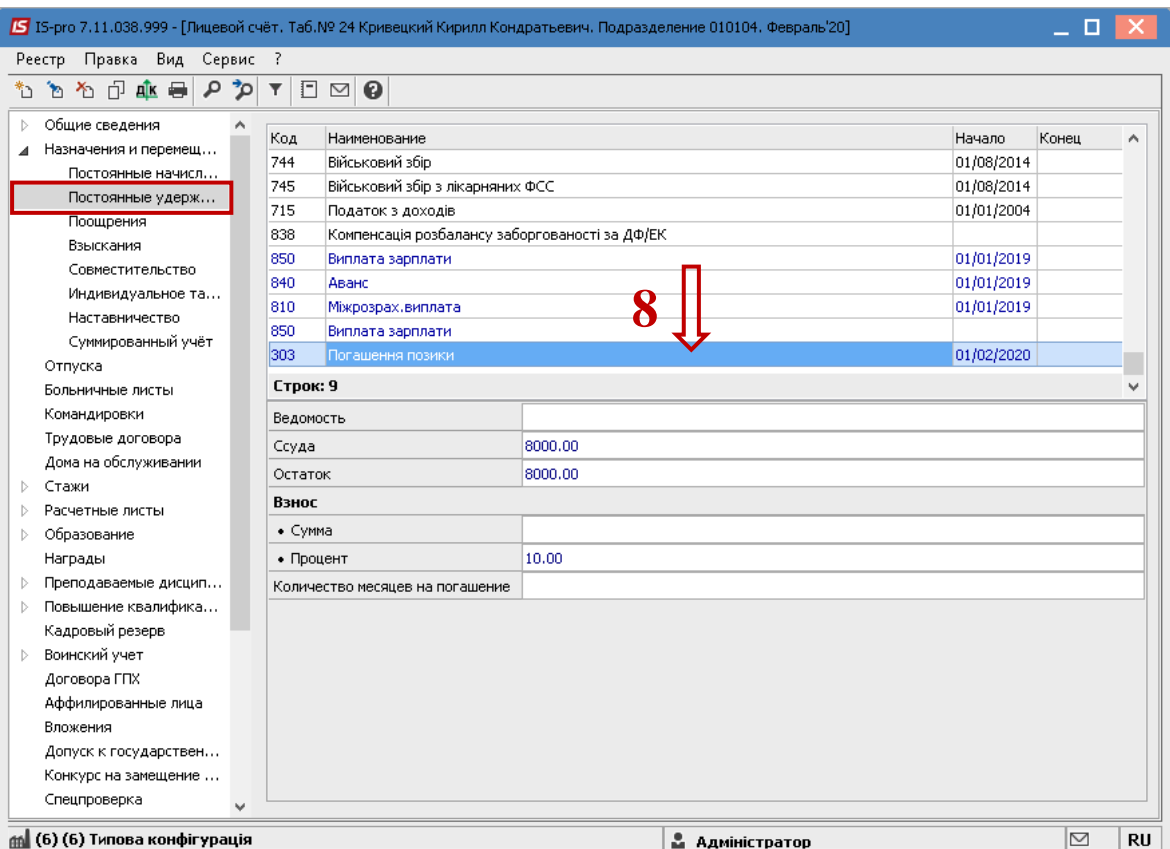

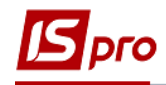

После заполнения данных по удержанию для того, чтобы данные отобразились в расчетном листе, необходимо сформировать выплату.

Для этого необходимо перейти в подсистему **Управление персоналом / Учет труда и заработной платы** в группу модулей **Ведомости на выплату** в модуль **Списки на перечисление.** 

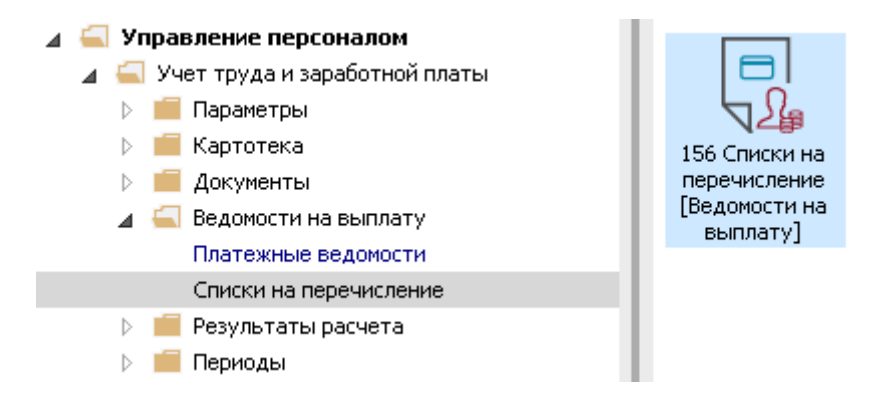

Необходимо выполнить перечень действий:

- 9. Для формирования списков на перечисление нажать комбинацию клавиш **Ctrl+D** или пункт меню **Реестр / Сформировать документы.**
- 10. Заполнить поля окна **Формирование списков на перечисление**: **10.1** Выбрать **Вид оплаты – Погашение ссуды** (код и название вида оплаты могут иметь другие значения).

**10.2** Указать **Наименование.** Наименование указывайте так, чтобы однозначно знать, что в данном документе (для возможности в дальнейшем быстрого поиска необходимого Вам документа).

**10.3** Установить необходимые параметры для формирования:

- **По предприятию –** отмечается, если выплата производится на один банк.
- **По регионам / банкам -** отмечается, если выплата производится на несколько банков.
- **10.4** При необходимости устанавливается порядок округления выплачиваемых сумм.
- 11. Для сохранения нажать кнопку **ОК**.

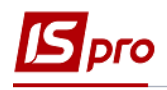

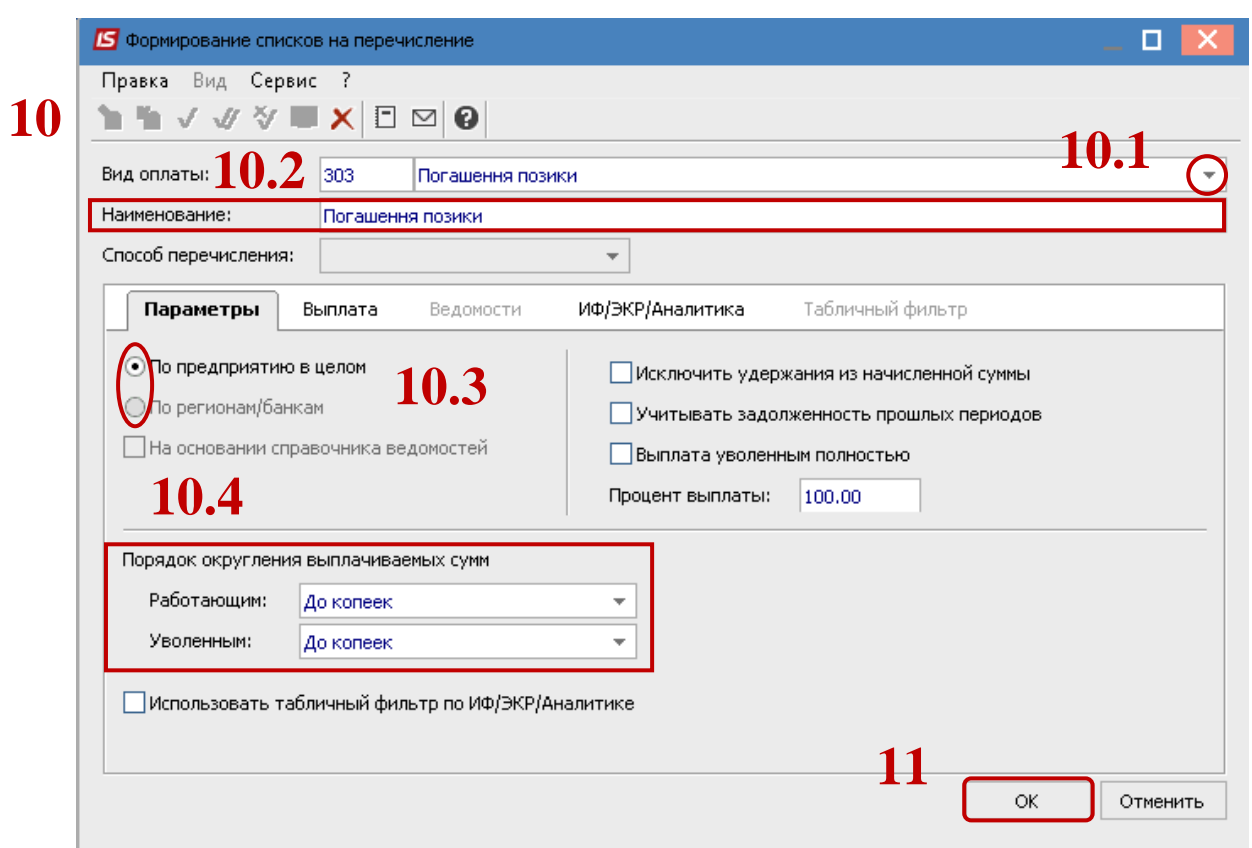

12. Сформировался документ в статусе **Открыт.**

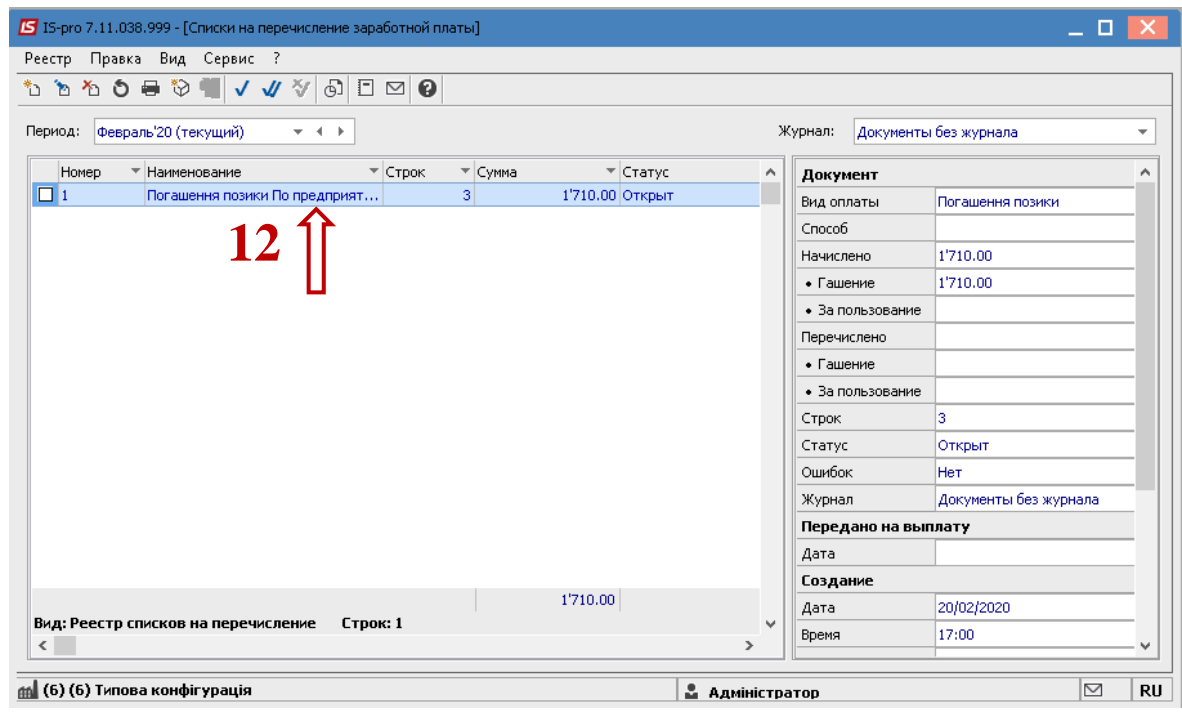

- 13. По клавише **Enter** открыть документ.
- 14. Для получения информации о расчете по контекстному меню выбрать пункт **Разъяснение расчета.**

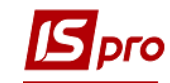

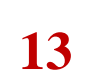

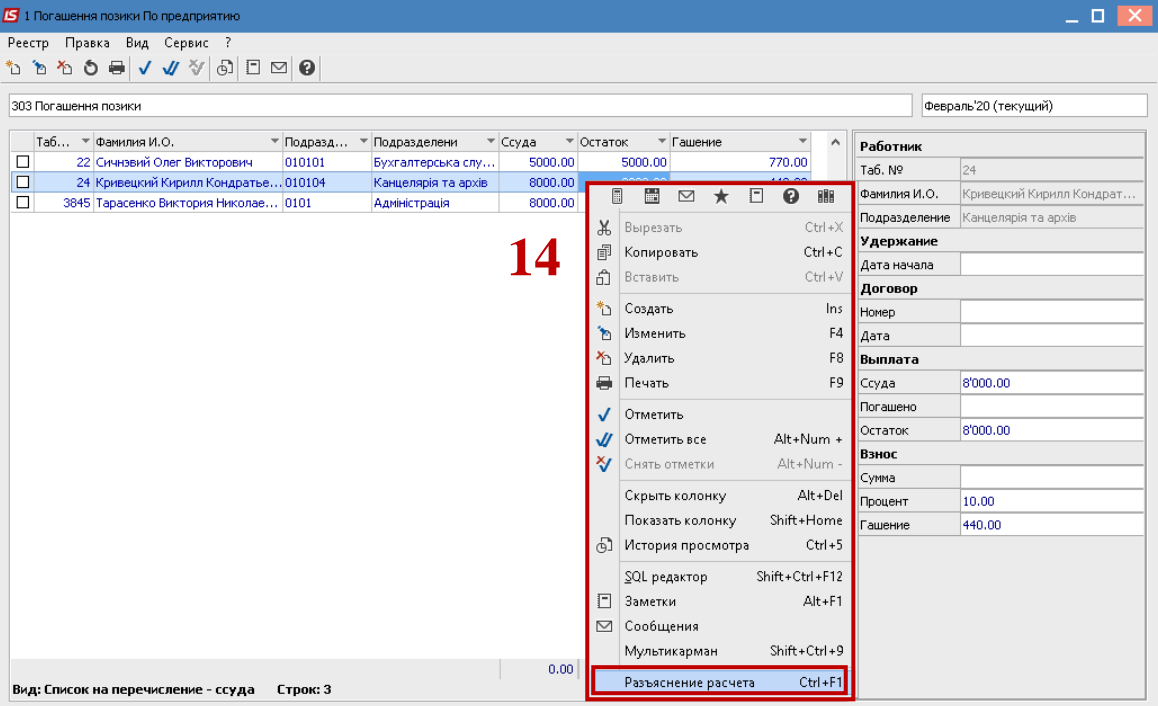

15. В окне **Разъяснение расчета** предоставляется вся информация по расчету удержания **Погашение ссуды.**

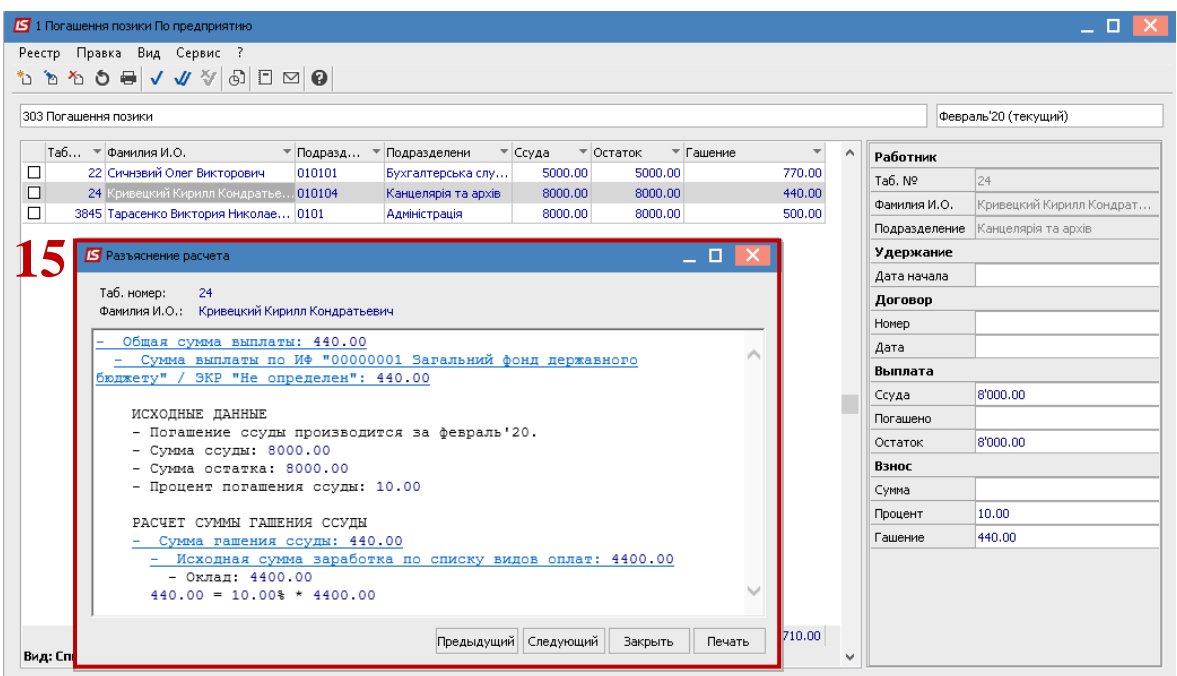

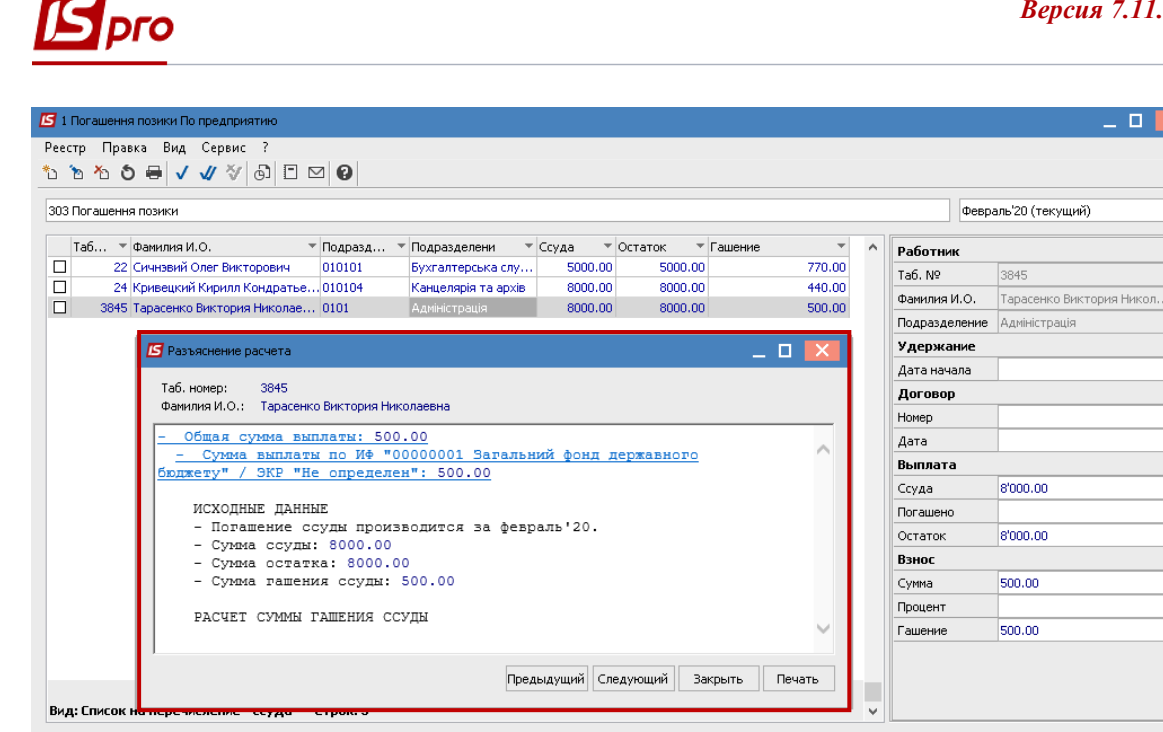

16. Закрыть документ и перейти в реестр **Списки на перечисление,** где сформированный документ находится в статусе **Открыт.** При необходимости данные в документе можно изменить.

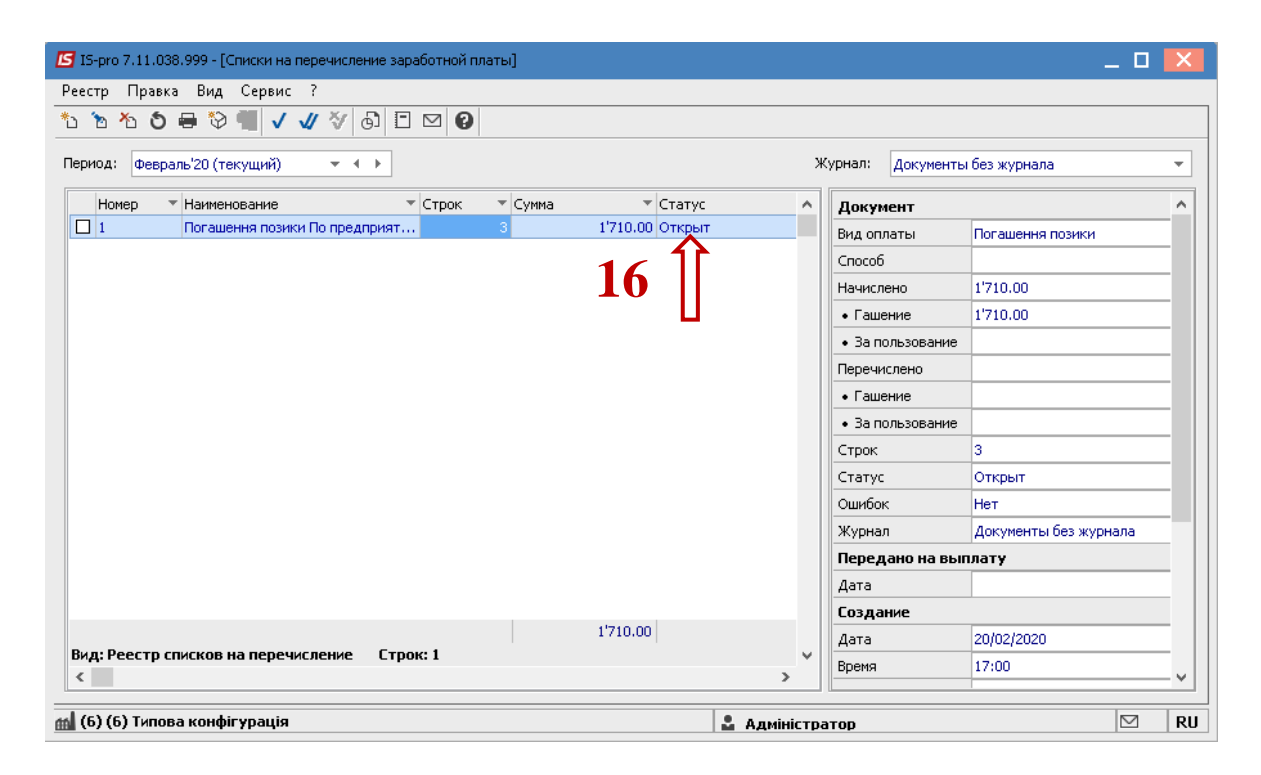

17. Для передачи данных в расчетный листок работника, необходимо документ закрыть по пункту меню **Реестр / Закрыть документ**.

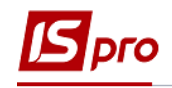

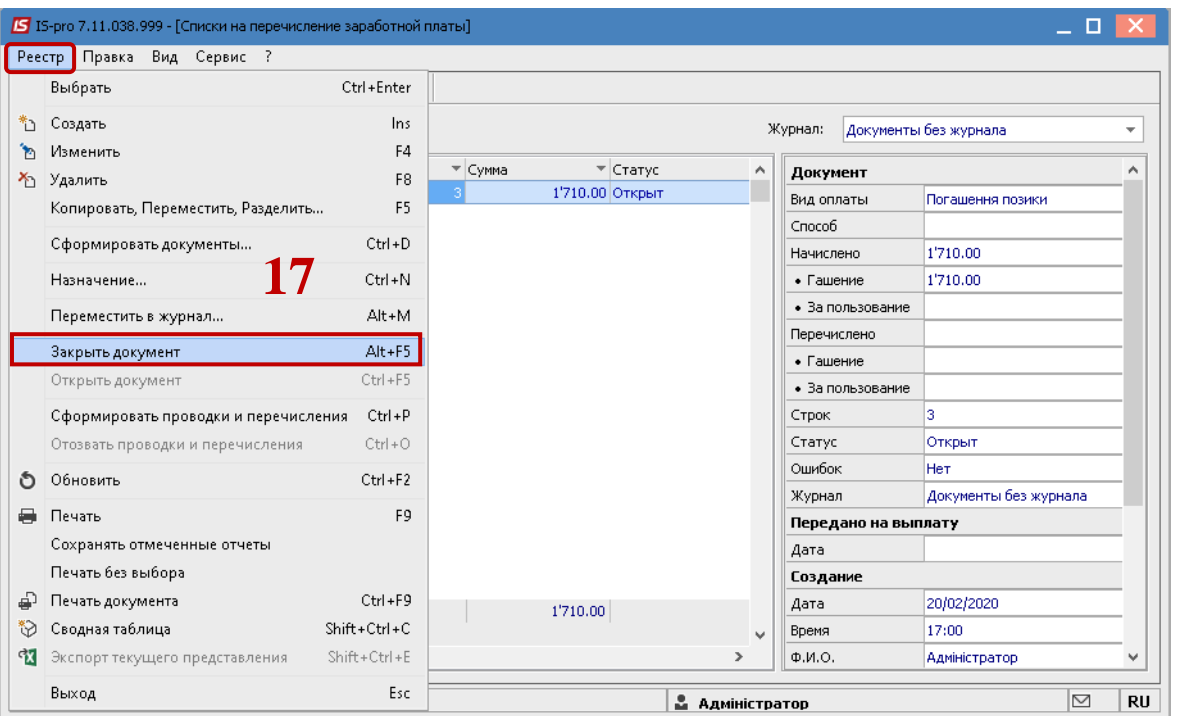

18. В диалоговом окне для подтверждения нажать кнопку **ОК.**

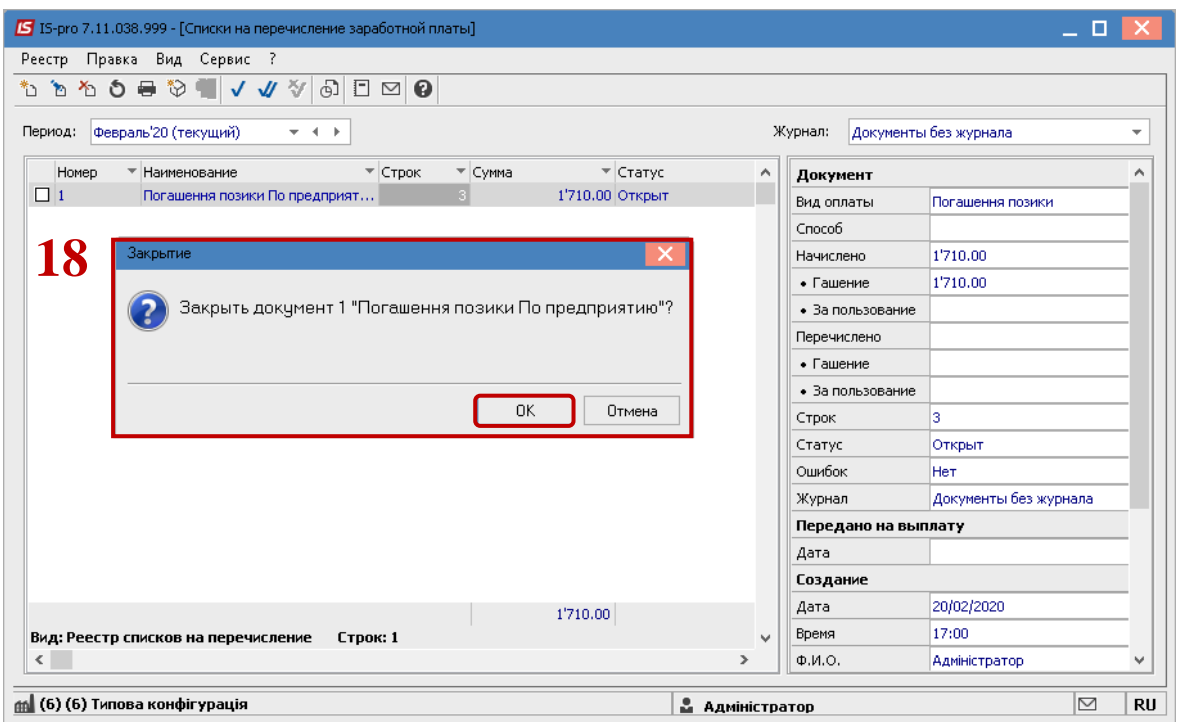

19. Документ изменил статус на **Закрыт.**

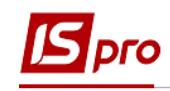

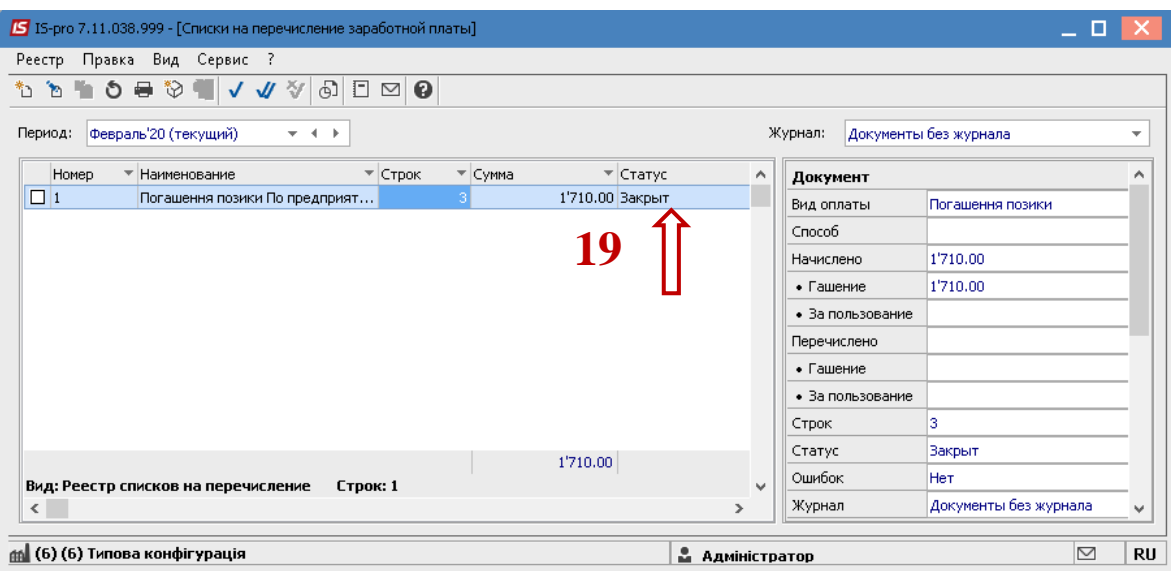

- 20. Результат проведенной операции отображается в **Расчетном листке** работника на закладке **Стандартный** в разделе **Удержание.**
- 21. Также есть возможность посмотреть информацию по ссуде по контекстному меню пункт **Разъяснение расчета.**

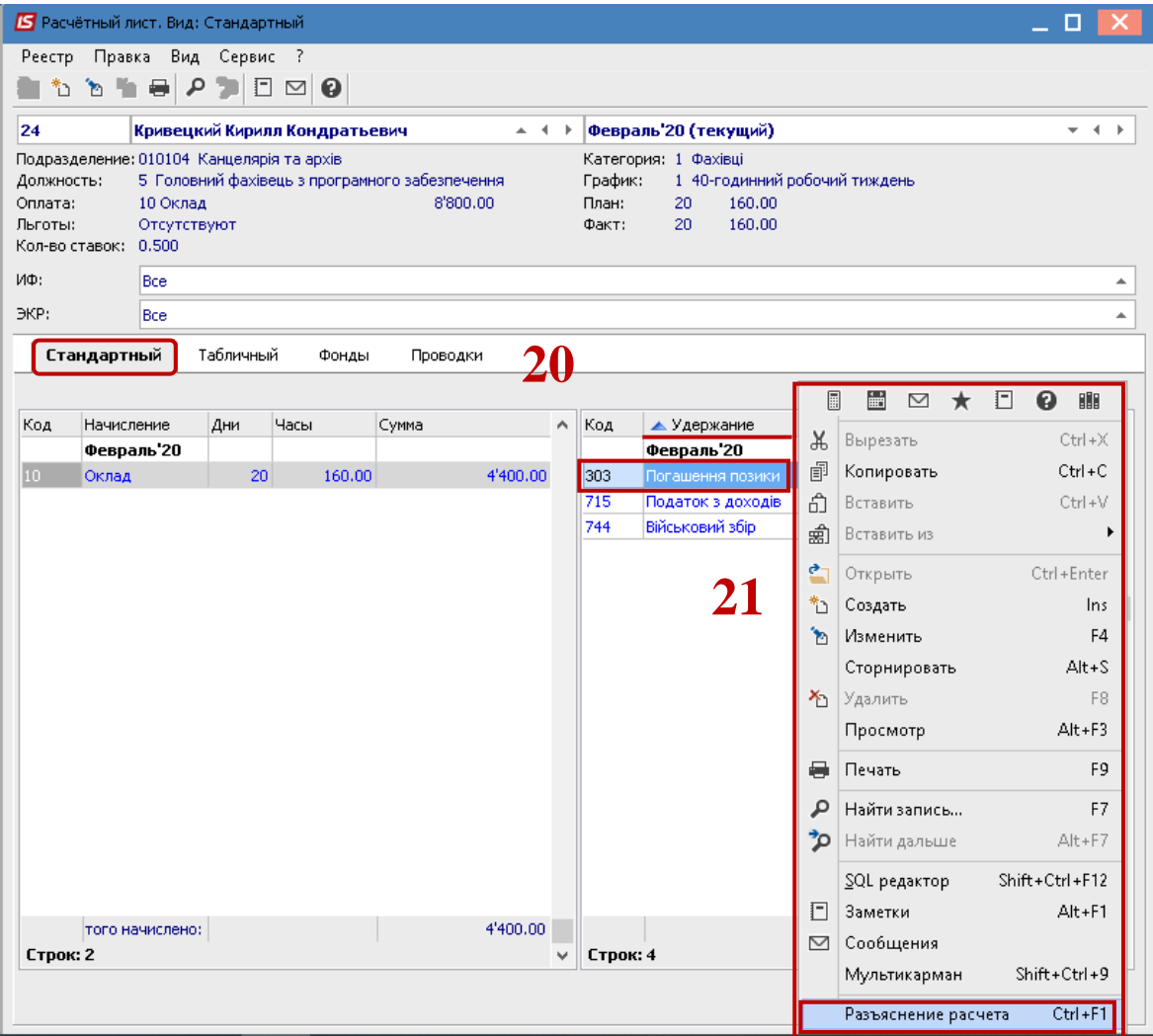

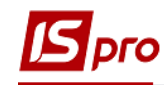

22. В окне **Разъяснение расчета** предоставляется вся информация по удержанию **Погашение ссуды.**

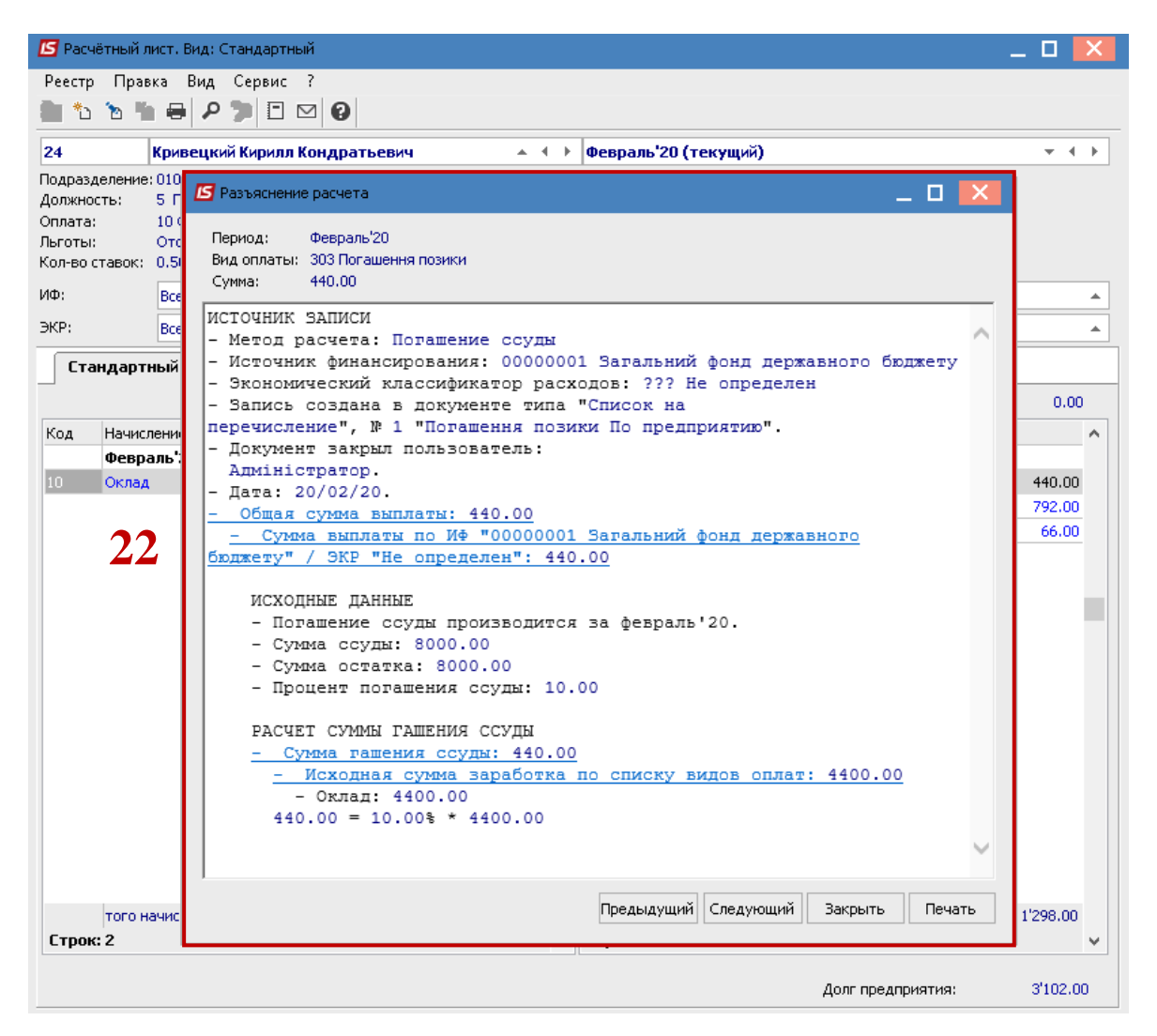